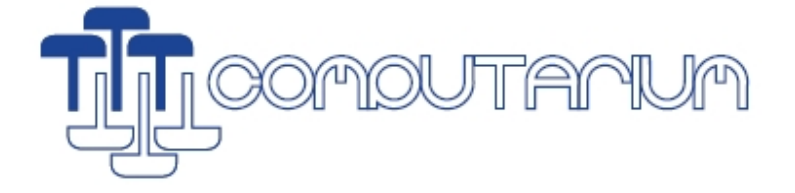

## **Connexion du Minitel au Raspberry pi (https://arduiblog.com/2019/04/29/ressuscitez-le-minitel/) [14-NOV-2019]**

Le branchement n'est pas très compliqué, il suffit d'un transistor, de quelques résistances, mais surtout un convertisseur USB vers TTL série basé sur la puce PL2303HX.

\_\_\_\_\_\_\_\_\_\_\_\_\_\_\_\_\_\_\_\_\_\_\_\_\_\_\_\_\_\_\_\_\_\_\_\_\_\_\_\_\_\_\_\_\_\_\_\_\_\_\_\_\_\_\_\_\_\_\_\_\_\_\_\_\_\_\_\_\_\_\_

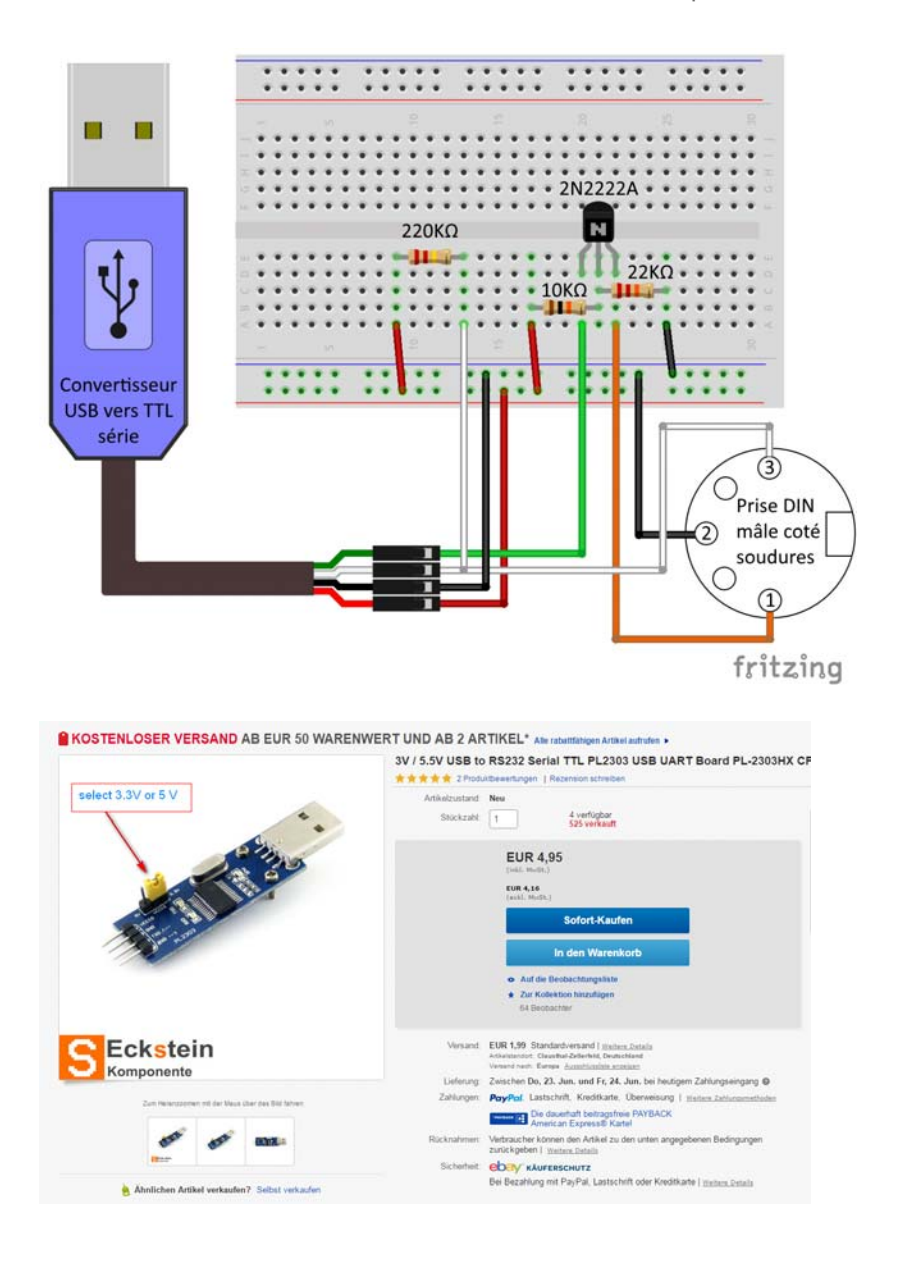

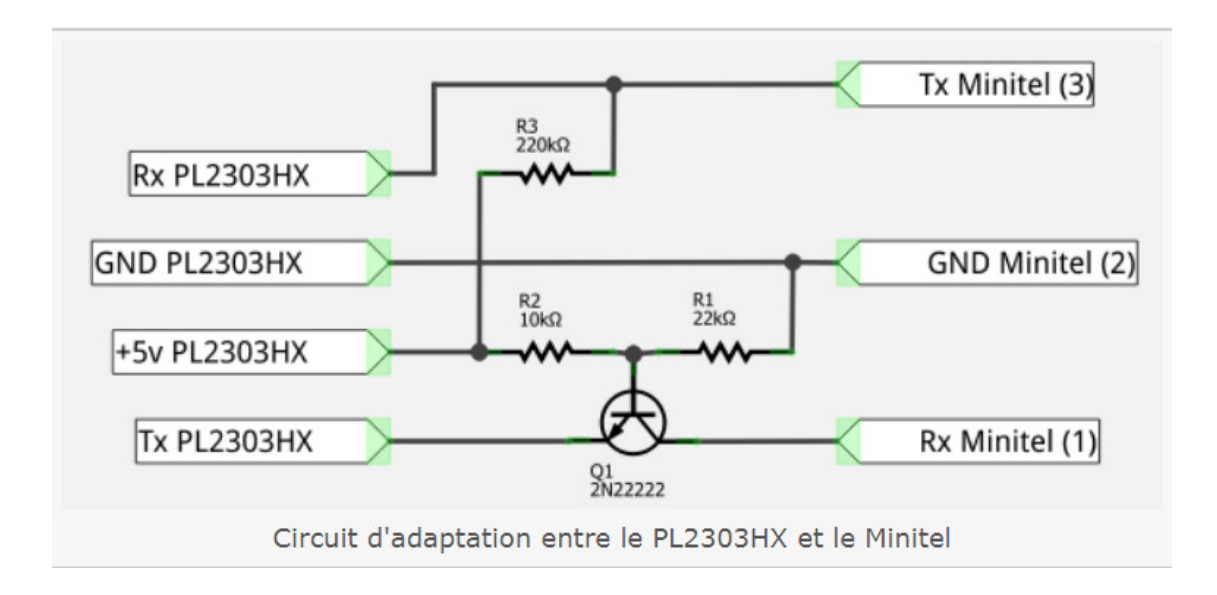

Si vous êtes doué, vous pouvez même faire comme Pila, qui a réussi à tout intégrer dans une prise DIN Mâle. Une autre solution consiste à intégrer les composants à l'intérieur du minitel et de faire sortir la prise USB à la place du câble téléphonique (désormais inutile).

Ensuite, vous pouvez relier le minitel et le Raspberry Pi.

## **Préparation du minitel**

A la base, le minitel n'était pas conçu pour servir de terminal au Raspberry, il n'est donc pas capable de mémoriser les informations de connexion. Il faudra donc chaque fois que vous l'allumerez, refaire la manipulation suivante.

**Fnct+Sommaire** (pour passer du mode répertoire au mode terminal) **Fnct+T** (en même temps), relâcher et **A** (passage en mode périphérique) **Fnct+T**, (en même temps) et **E** (désactivation de l'echo du terminal) **Fnct+P**, (en même temps), et **4** (connexion à 4800 bauds)

## **Test de communication**

Branchez le minitel sur la prise USB du Raspberry Pi et allumez les. Connectez vous au Raspberry (avec PuTTY ou le client SSH de Windows). Copiez ces 3 lignes en même temps dans votre client SSH :

\_\_\_\_\_\_\_\_\_\_\_\_\_\_\_\_\_\_\_\_\_\_\_\_\_\_\_\_\_\_\_\_\_\_\_\_\_\_\_\_\_\_\_\_\_\_\_\_\_\_\_\_\_\_\_\_\_\_\_\_\_\_\_\_\_\_\_\_\_\_\_

stty -F /dev/ttyUSB0 4800 istrip cs7 parenb -parodd brkint \

ignpar icrnl ixon ixany opost onlcr cread hupcl isig icanon \

echo echoe echok

puis :

#### echo 'Hello World' > /dev/ttyUSB0

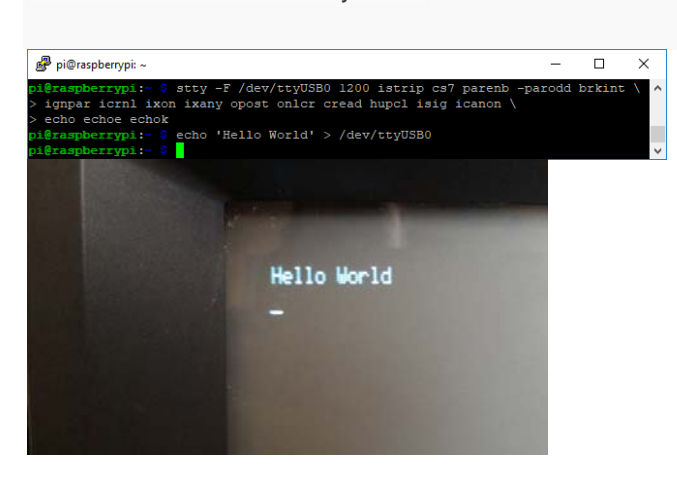

Nous allons maintenant tester la communication dans l'autre sens, tapez :

## cat /dev/ttyUSB0

Sur le minitel, vous pouvez taper le texte que vous voulez (suivi de la touche entrée). Le texte devrait s'afficher dans le client SSH (tapez CTRL+C, pour quitter).

\_\_\_\_\_\_\_\_\_\_\_\_\_\_\_\_\_\_\_\_\_\_\_\_\_\_\_\_\_\_\_\_\_\_\_\_\_\_\_\_\_\_\_\_\_\_\_\_\_\_\_\_\_\_\_\_\_\_\_\_\_\_\_\_\_\_\_\_\_\_\_

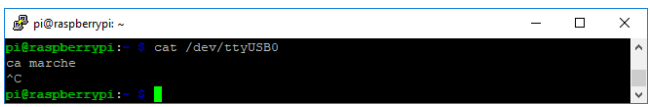

Pour la suite, je me suis surtout inspiré de l'excellent tuto de Maxime Vinzio.

Téléchargez le fichier mntl.ti d'Alexandre MONTARON. Et compilez-le :

wget http://canal.chez.com/mntl.ti

tic mntl.ti -o /etc/terminfo

Pour que le fichier soit utilisé par *agetty*, tapez :

agetty -c ttyUSB0 4800 minitel1b-80

Créez le fichier de configuration

sudo nano /etc/systemd/system/serial-getty\@.service

Copiez/Coller le texte suivant dans le fichier de configuration (clic droit) :

# This file is part of systemd.

#

# systemd is free software; you can redistribute it and/or modify it

# under the terms of the GNU Lesser General Public License as published

# by the Free Software Foundation; either version 2.1 of the License,

# or (at your option) any later version.

[Unit]

Description=Serial Getty on %I

Documentation=man:agetty(8) man:systemd-getty-generator(8)

Documentation=http://0pointer.de/blog/projects/serial-console.html

BindsTo=dev-%i.device

After=dev-%i.device systemd-user-sessions.service plymouth-quit-wait.service

\_\_\_\_\_\_\_\_\_\_\_\_\_\_\_\_\_\_\_\_\_\_\_\_\_\_\_\_\_\_\_\_\_\_\_\_\_\_\_\_\_\_\_\_\_\_\_\_\_\_\_\_\_\_\_\_\_\_\_\_\_\_\_\_\_\_\_\_\_\_\_

After=rc-local.service

# If additional gettys are spawned during boot then we should make

# sure that this is synchronized before getty.target, even though

# getty.target didn't actually pull it in.

Before=getty.target

Minitel comme Terminal pour Raspberry Pi **page 4** and the state of the state of the state of the state of the state of the state of the state of the state of the state of the state of the state of the state of the state of

IgnoreOnIsolate=yes

[Service]

ExecStart=-/sbin/agetty -c %i 4800 minitel1b-80

Type=idle

Restart=always

UtmpIdentifier=%I

TTYPath=/dev/%I

TTYReset=yes

TTYVHangup=yes

KillMode=process

IgnoreSIGPIPE=no

SendSIGHUP=yes

[Install]

WantedBy=getty.target

Enregistrez le fichier (**CTRL+x**, **o** et **Entrée**)

Activez le service au démarrage, copiez les 2 premières lignes en même temps dans votre client SSH :

\_\_\_\_\_\_\_\_\_\_\_\_\_\_\_\_\_\_\_\_\_\_\_\_\_\_\_\_\_\_\_\_\_\_\_\_\_\_\_\_\_\_\_\_\_\_\_\_\_\_\_\_\_\_\_\_\_\_\_\_\_\_\_\_\_\_\_\_\_\_\_

sudo ln -s /etc/systemd/system/serial-getty@.service

/etc/systemd/system/getty.target.wants/serial-getty@ttyUSB0.service

Lancez le service

Minitel comme Terminal pour Raspberry Pi **page 5** and the state of the state of the state of the state of the state of the state of the state of the state of the state of the state of the state of the state of the state of

## sudo systemctl daemon-reload

sudo systemctl start serial-getty@ttyUSB0.service

Ou redémarrez (pour vérifier qu'il se lance automatiquement)

## sudo reboot

Les 2 premières lignes sont un peu bizarres (avec des gros carrés blancs) mais après avoir tapé le nom d'utilisateur (pi) et validé, l'affichage devient normal et vous disposez d'un terminal fonctionnel.

# **Appendix:**

I used an older RPi model B and the latest (Nov.2019) Raspian-Buster image.

The transistor is a NPN 2N1613; the circuit is on a small 45mm\*25mm prototyping board:

\_\_\_\_\_\_\_\_\_\_\_\_\_\_\_\_\_\_\_\_\_\_\_\_\_\_\_\_\_\_\_\_\_\_\_\_\_\_\_\_\_\_\_\_\_\_\_\_\_\_\_\_\_\_\_\_\_\_\_\_\_\_\_\_\_\_\_\_\_\_\_

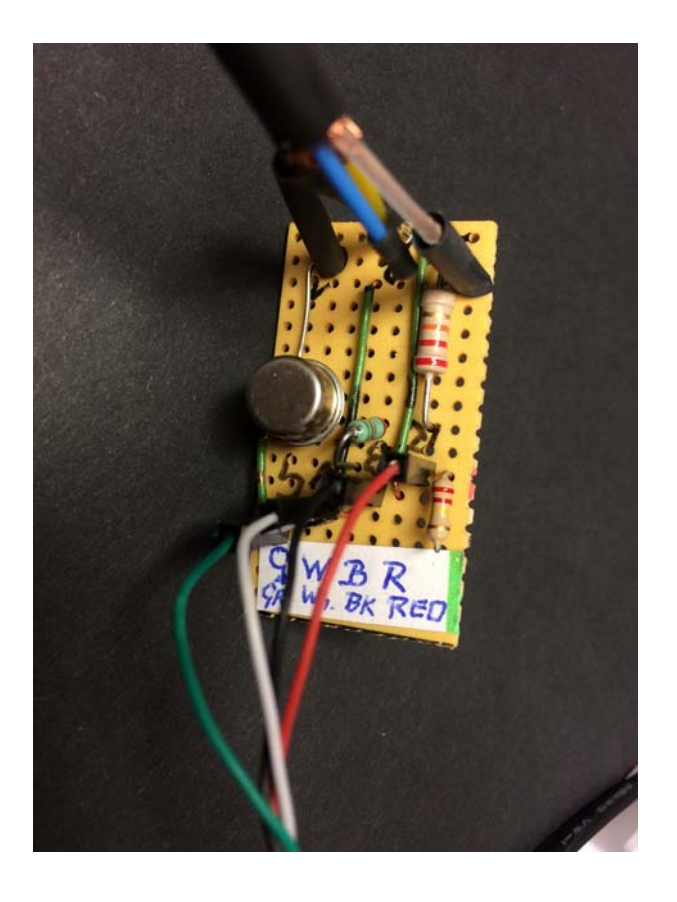

And here a picture from the login screen the classic Minitel:

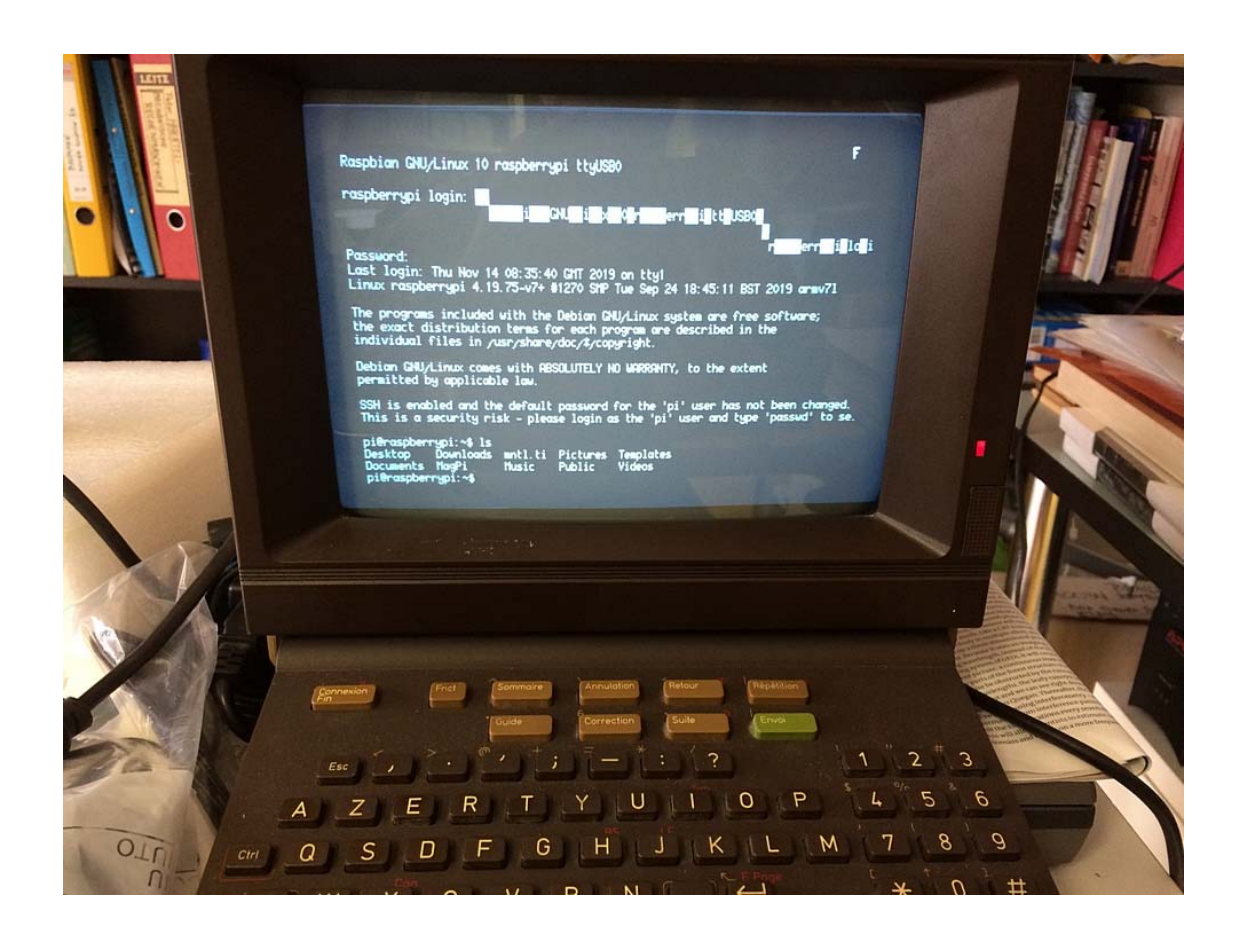

Felicitations to **jcquetin** for his excellent blog on this subject (April 2019). All the preceding text is his. He is aware of the changes to systemd on the RPi, which are always a bit of black magic to configure. Also kudos to **Alexandre Montaron** for his mntl.ti.

These contributors show the internet at its best!

Francis Massen Computarium (https://computarium.lcd.lu)